## **Ա Ռ Ց Ա Ն Ց Հ Ա Ր Թ Ա Կ Ի Օ Գ Տ Ա Գ Ո Ր Ծ Մ Ա Ն**

## ՈՒՂԵՑՈՒՅՑ

**Shuuluuuu**u **TUUUYUCAN <sup>O</sup> <sup>N</sup> <sup>L</sup> <sup>I</sup> <sup>N</sup> <sup>E</sup> . <sup>F</sup> <sup>S</sup> <sup>M</sup>**

**. <sup>A</sup> <sup>M</sup>**

Անհրաժեշտ է մուտք գործել **online.fsm.am** կայք**,** որից հետո կբացվիպատուհան**,** որի **«**Մուտք գործել**»** բաժինը նախատեսված է կազմակերպությունների և փորձագետների համար։

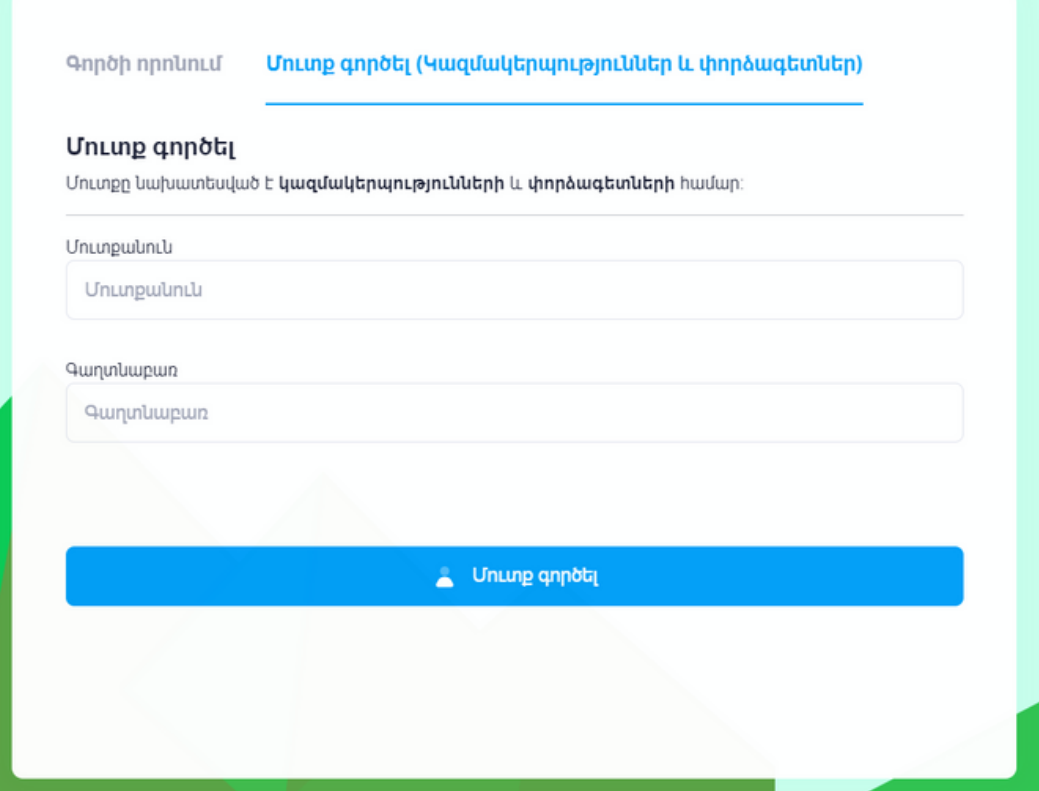

**«**Մուտք գործել**»** բաժնում անհրաժեշտ է լրացնել Ձեր մուտքանունը և գաղտնաբառը**,** որը ստացել եք էլեկտրոնային հաղորդագրության միջոցով այն էլ․ փոստի հասցեին**,** որը գրանցված է Հաշտարարի գրասենյակում։

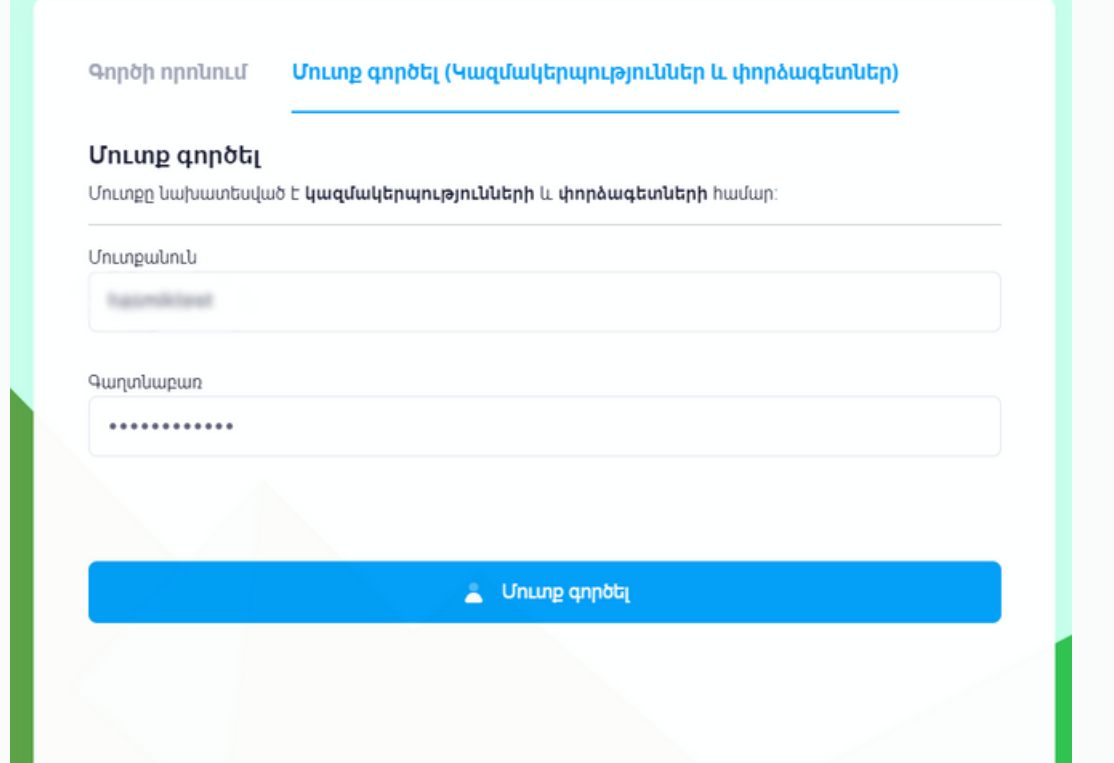

Մուտքանունը և գաղտնաբառը լրացնելուց հետո կբացվի նոր պատուհան։Բացված պատուհանում անհրաժեշտ է մուտքագրել ստուգման **PIN** կոդը**,** որը կստանաք էլեկտրոնային հաղորդագրության միջոցով այն էլ․ փոստի հասցեին**,** որը գրանցված է Հաշտարարի գրասենյակում։

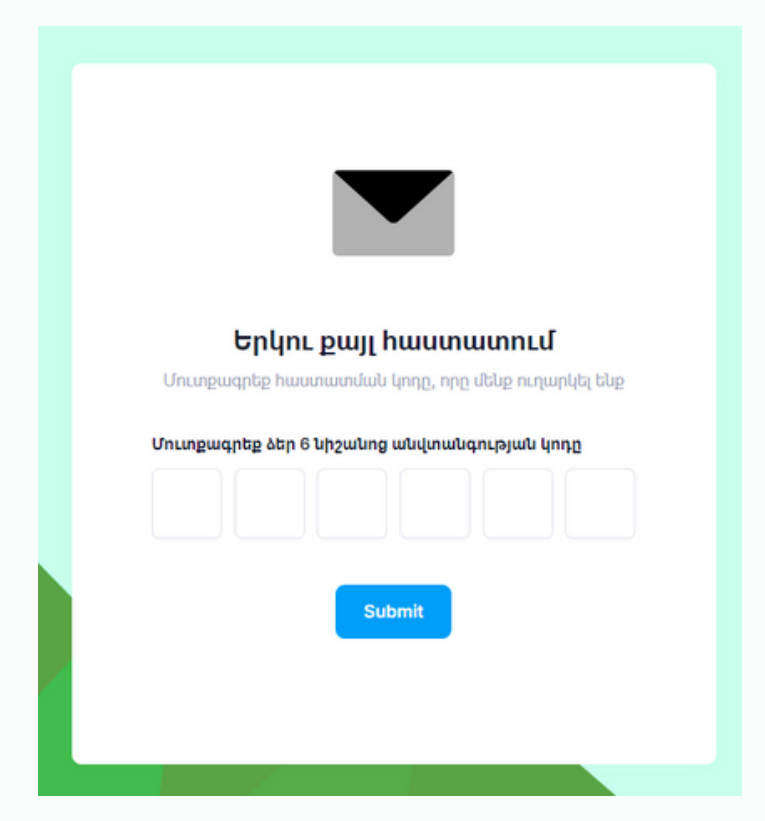

Ստուգման **PIN** կոդը մուտքագրելուց հետո կբացվի պատուհան**,** որտեղ կարող եք տեսնել այն հաճախորդների ցանկը**,** ովքեր Ձեր կազմակերպությանհետ կապված պահանջ**-**դիմում են ներկայացրել Հաշտարարի գրասենյակ և գործը գտնվում է **«**Փաստաթղթերի ստացում**»** փուլում։

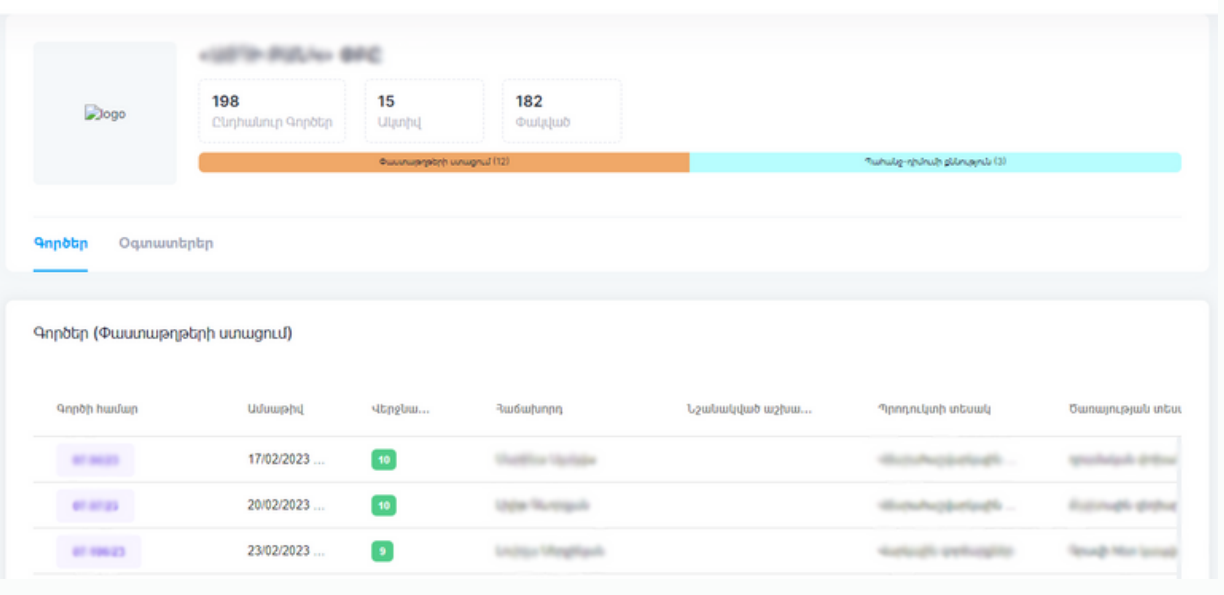

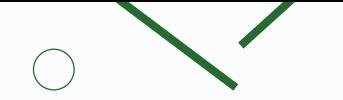

Սեղմելով Գործի համարին՝ Դուք կարող եք ստանալ տեղեկատվություն տվյալ Հաճախորդի գործի վերաբերյալ**,** ուղարկել գործին առնչվող նոր փաստաթղթեր կամ ստանալ Գրասենյակի կողմից տեղադրված փաստաթղթերը։

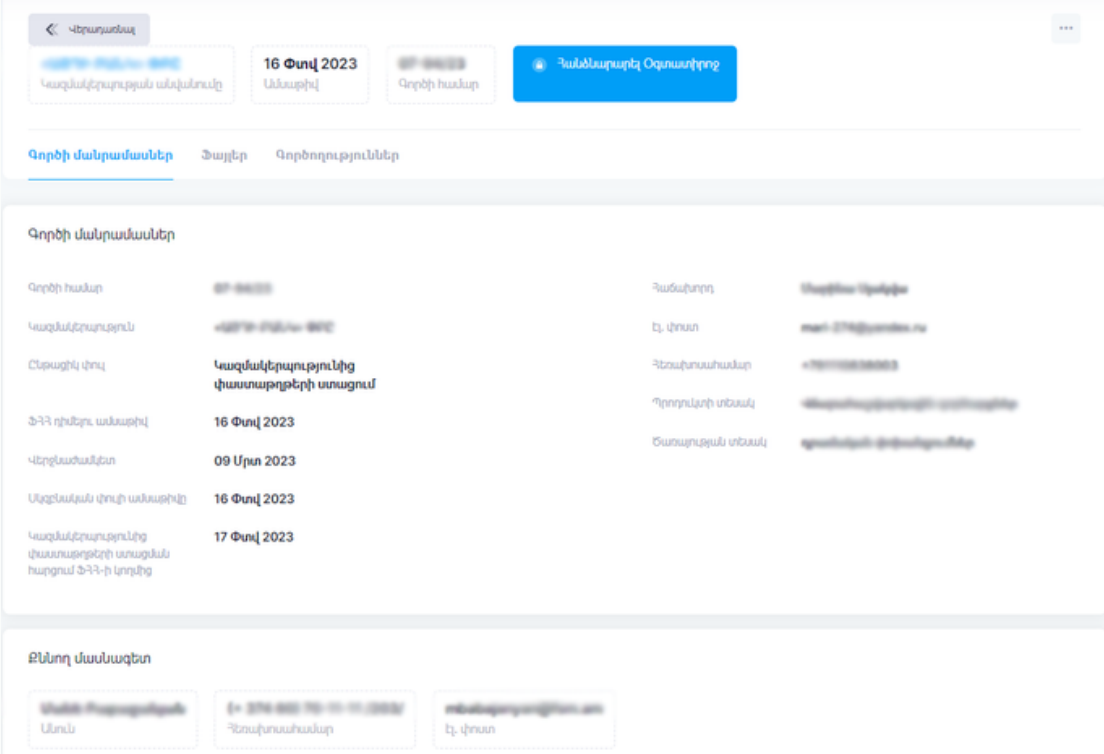

Ֆայլ վերբեռնելու համար **«**Ֆայլեր**»** ենթաբաժնից անհրաժեշտ է սեղմել **"Choose file"** կոճակը և համակարգչից ընտրել համապատասխան ֆայլը։ Այնուհետև **«**Տեսակ**»** սյունակից անհրաժեշտէընտրել այն տարբերակը**,** որը համապատասխանում է Ձեր կողմից տեղադրված փաստաթղթին։

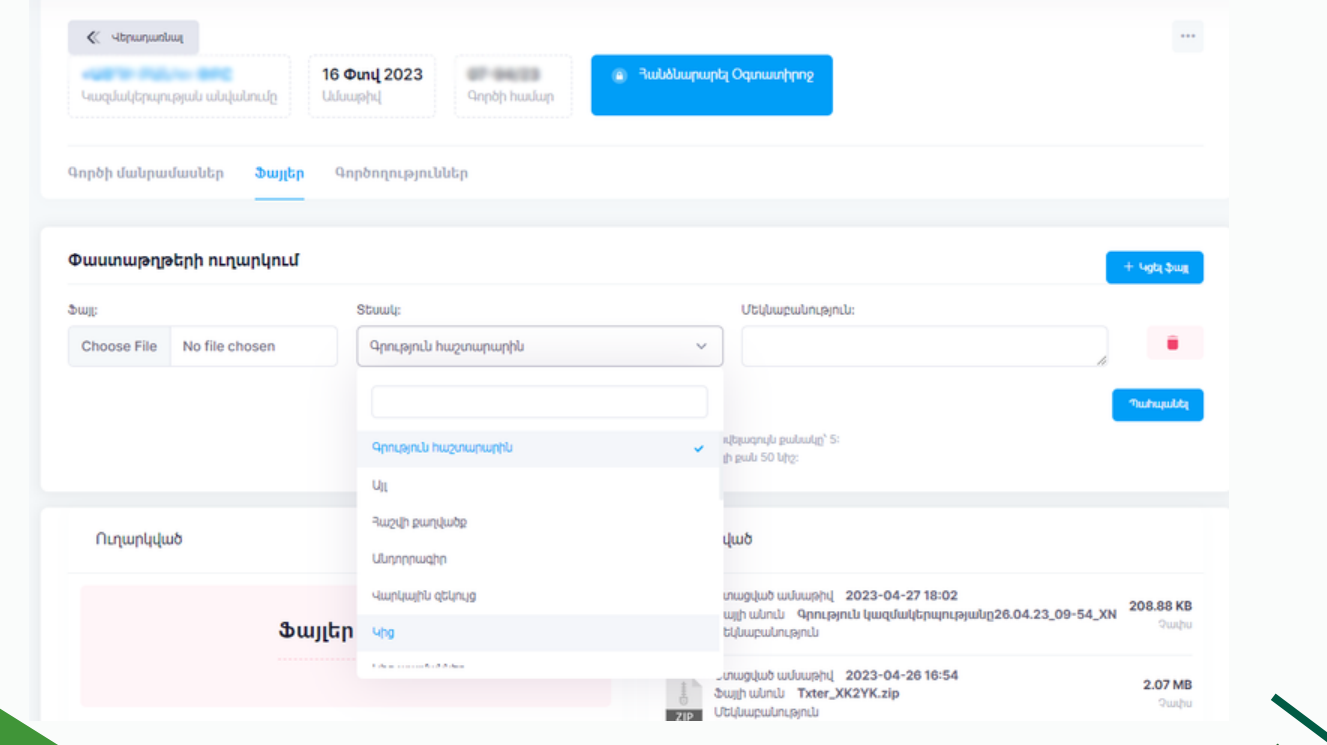

Հաշտարարի գրասենյակի կողմից տեղադրված ցանկացած փաստաթուղթ Դուք կարող եք ներբեռնել սեղմելով տվյալ փաստաթղթի վրա։

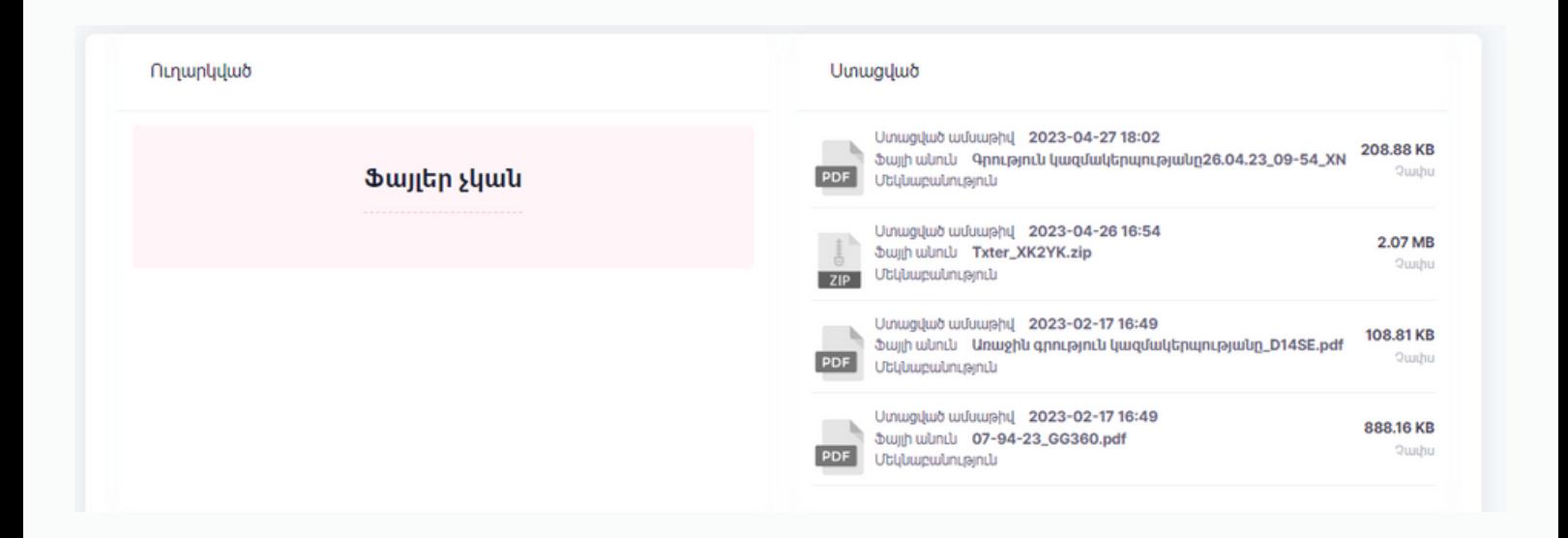

Սեղմելով **«**Գործեր**»** կոճակը՝ Դուք կարող եք տեսնել այն բոլոր հաճախորդների ցանկը**,** ովքեր Ձեր կազմակերպության հետ կապված պահանջ**-**դիմում եններկայացրել Հաշտարարի գրասենյակ**:**

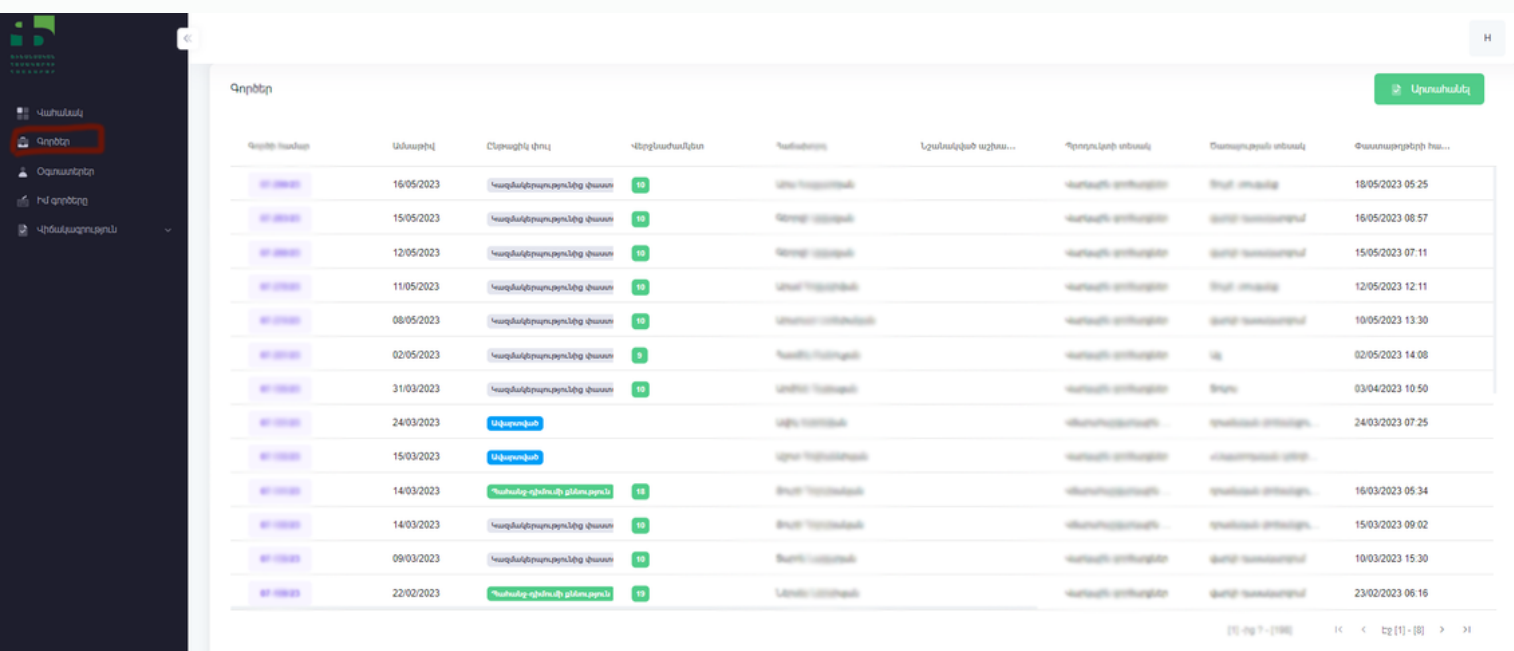

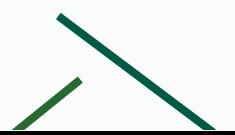

**«**Օգտատերեր**»** բաժնում կարող եք տեսնել Ձեր կազմակերպության բոլոր օգտատերերին**,** իսկ **«**Իմ գործերը**»** բաժնում՝ միայն այն գործերը**,** որոնց համար Դուք հանդիսանում եք պատասխանատու աշխատակից։

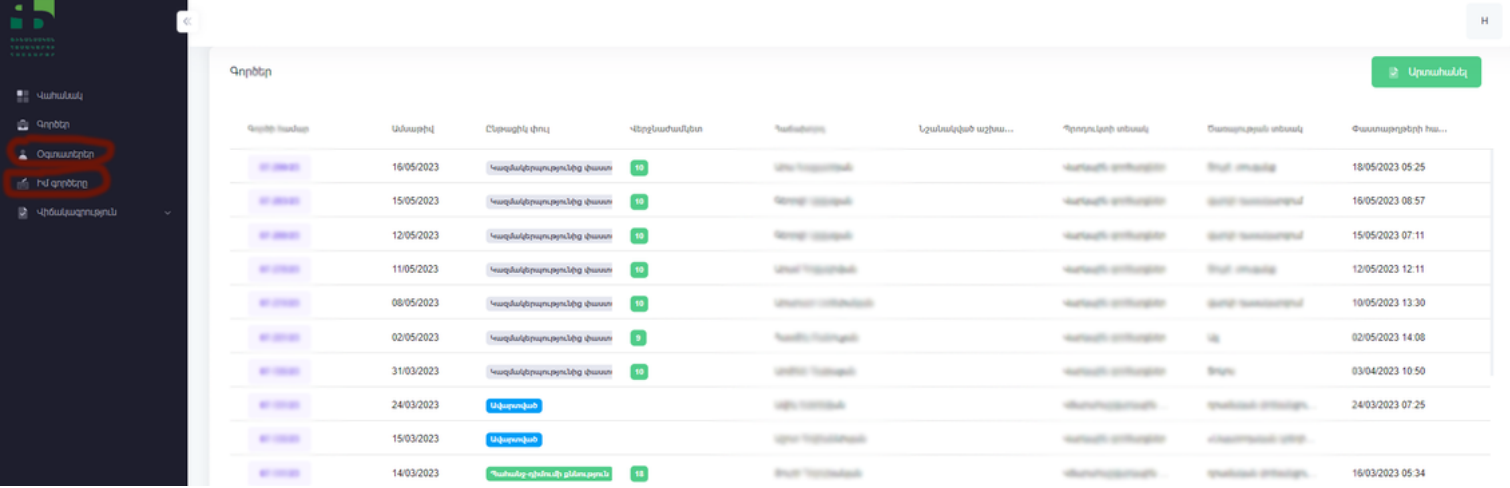

**«**Վիճակագրություն**»** բաժնում կարող եք տեսնել գործերն **«**Ըստ ընթացիկ փուլի**», «**Ըստ գործի ելքի**», «**Ըստ պրոդուկտի տեսակի**»** և **«**Ըստ ծառայության տեսակի**»**։

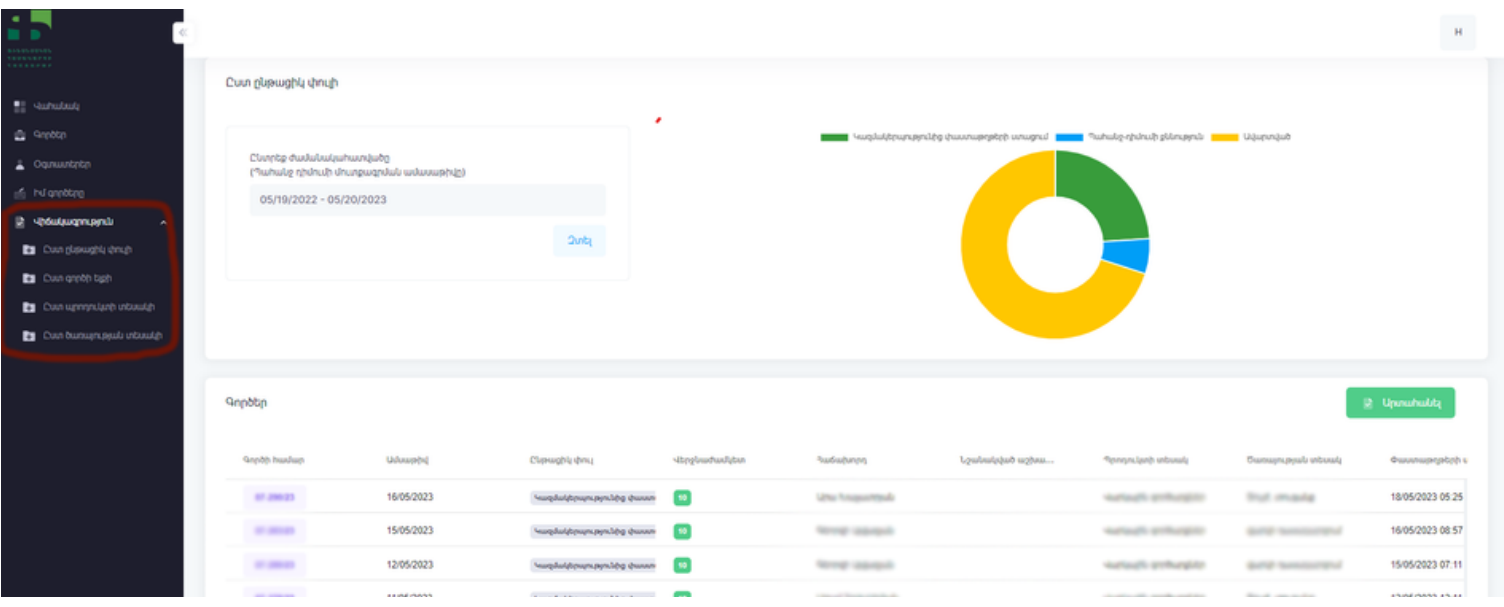

Յուրաքանչյուր բաժնում տեսնելով **«**Արտահանել**»** կոճակը՝ Ձեզանհրաժեշտ տվյալները կարող եք արտահանել **. xls** ֆորմատով։

**Հարցերի դեպքում կարող եք զանգահարել 060 70 11 11 հեռախոսահամարով, ներքին համար՝ 401։**